# 2024

## Ter info - Beknopte routing digitaal aanmeldproces (PO – ouder – VO) ELK Amstelland

### **Inhoudsopgave**

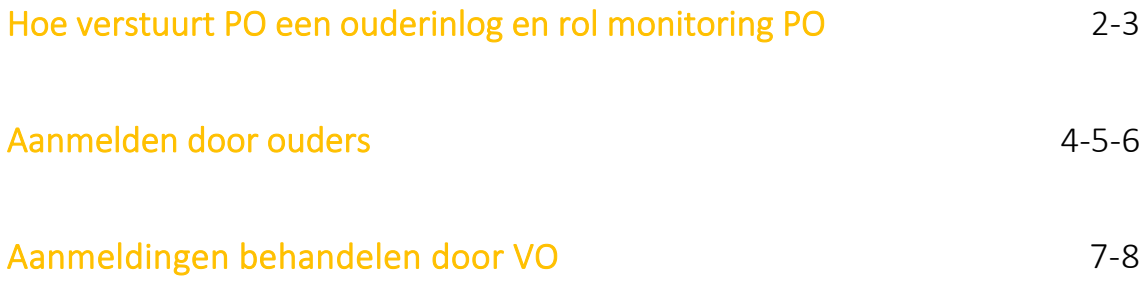

Bovenstaande informatie is afkomstig uit de Handleidingen PO en VO ELK Amstelland 2024.

#### Hoe verstuurt PO een ouderinlog en rol monitoring PO

De tab 'Leerlingen' geeft een overzicht van alle leerlingen in ELK.

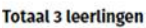

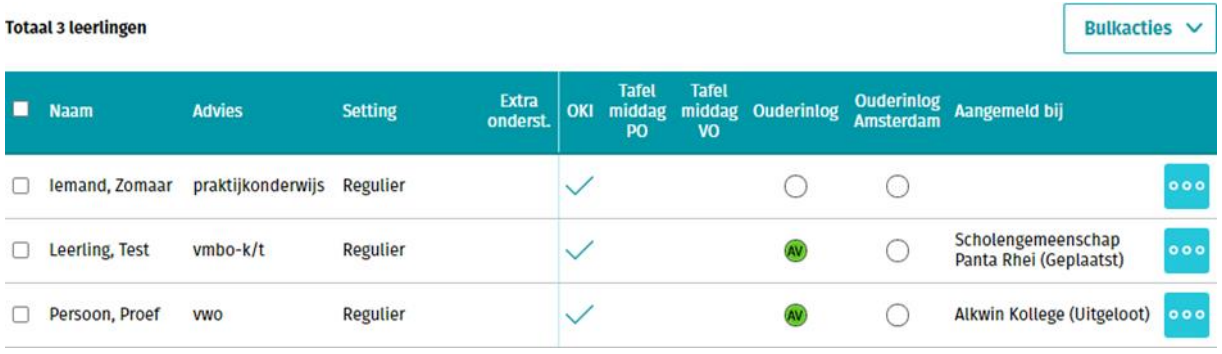

Met de rol Invoeren/Accorderen staat aan het einde van de regel het symbool waarmee toegang wordt verkregen tot de inhoudelijke gegevens van een leerling middels een submenu:

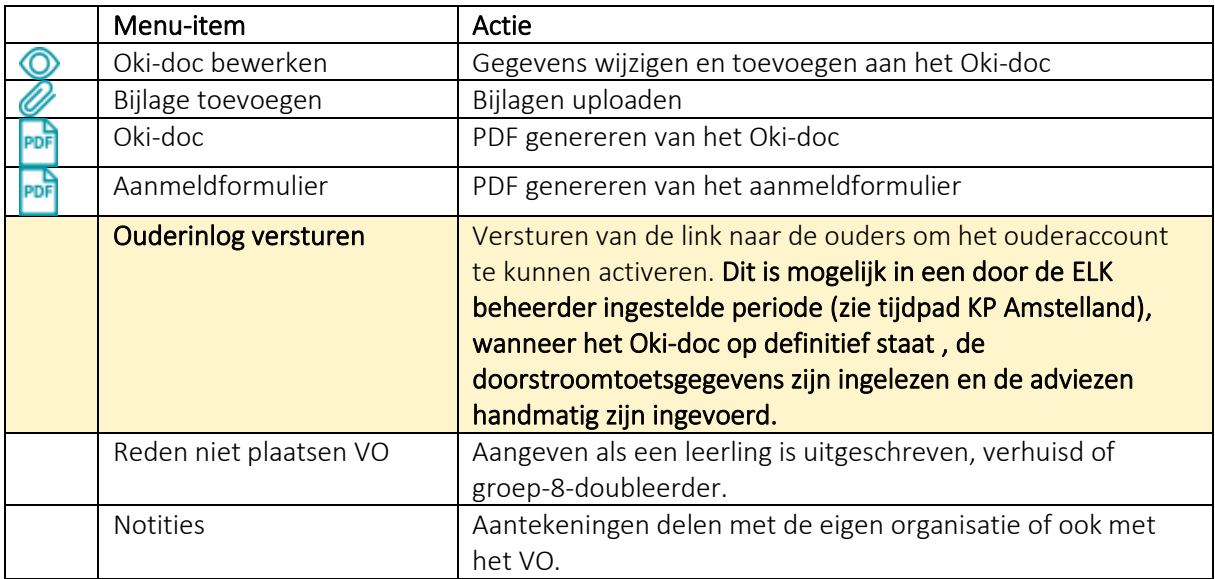

In de kolom 'Ouderinlog' en 'Ouderinlog Amsterdam' wordt getoond of een ouderinlog is verstuurd en wat de status is. Het is niet mogelijk een ouderinlog in bulk te versturen vanwege controle van het emailadres. De e-mail wordt verstuurd naar het e-mailadres van de 1e ouder in het OKI-doc.

wit bolletje = ouderinlog is nog niet verstuurd

blauw bolletje = ouderinlog verstuurd

groen bolletje = ouderinlog is geactiveerd

groen bolletje met AG erin = de aanmelding van de leerling is gestart, maar niet definitief gemaakt. groen bolletje met AV erin = de aanmelding van de leerling is voltooid en definitief gemaakt.

Ouders/verzorgers controleren of de gegevens van hun kind kloppen. Als de gegevens onjuist zijn, nemen zij contact op met de basisschool. De basisschool kan deze gegevens aanpassen. Daarna wordt er een nieuw aanmeldingsformulier in het systeem klaargezet. Ouders hoeven niet een nieuwe ouder inlog te krijgen.

De ouder ontvangt onderstaande e-mail na het versturen van de ouderinlog door de basisschool.

#### 1. Mail die PO-school verstuurt om ouderaccount aan te maken

Beste ouder/verzorger,

#### Allereerst: BEWAAR DEZE MAIL GOED.

U kunt een account aanmaken voor het ouderportaal van ELK Amstelland om Proef aan te melden voor een middelbare school. Stel een wachtwoord in via de volgende link: [https://elkamstelland.nl/test/VzWachtwoordInvoeren](https://elkamstelland.nl/test/VzWachtwoordInvoeren.)

#### De gebruikersnaam is het ELK nummer van uw kind: 78018

Vervolgens logt u in op<https://elkamstelland.nl/test/> met de gebruikersnaam (het ELK nummer van uw kind) en het door u ingestelde wachtwoord.

Na het inloggen vult u het aanmeldingsformulier in en meldt u Proef aan. U kunt op ieder moment stoppen en later verder gaan.

Met vriendelijke groet, ELK Amstelland

De basisschool leerkracht monitort de voortgang van de aanmelding in ELK en biedt ondersteuning waar nodig is. Zie hiervoor ook de informatiebrief over digitaal aanmelden voor PO : <https://www.swvam.nl/school/informatie-kernprocedure-amstelland>

#### Aanmelding door ouders

Achterin de schoolkeuzegids en op [https://www.swvam.nl/school/informatie-kernprocedure](https://www.swvam.nl/school/informatie-kernprocedure-amstelland)[amstelland](https://www.swvam.nl/school/informatie-kernprocedure-amstelland) onder het kopje 'Informatiebrieven' staat een instructie hoe ouders digitaal kunnen aanmelden.

Er is in het ELK ouderportaal een invulhulp beschikbaar. Op de invulhulp ziet de ouder een scholenoverzicht; daar staan de scholen die passen bij het schooladvies van zij/haar kind. Afhankelijk van het advies vult de ouder 2 of 5 scholen in.

Een leerling van een basisschool in Amstelland kan ervoor kiezen om zich digitaal in te schrijven voor een VO school in Amsterdam. De basisschool in Amstelland verstuurt vanuit ELK Amstelland een inlog voor het ouderportaal ELK Amsterdam. Let op: een leerling kan zich digitaal bij één van de twee Kernprocedures aanmelden vanwege het unieke ELK nummer! Indien een Amstellandse leerling zich wil aanmelden voor een Amsterdamse tussenvoorziening (Apollo/Tobias) of Amsterdamse praktijkschool zie toelichting Handleiding ELK PO.

De ouder heeft een account aangemaakt voor het ouderportaal van ELK Amstelland. Vervolgens logt de ouder in met de gebruikersnaam (het ELK nummer van zijn/haar kind) en ingestelde wachtwoord. De ouder ziet het volgende scherm :

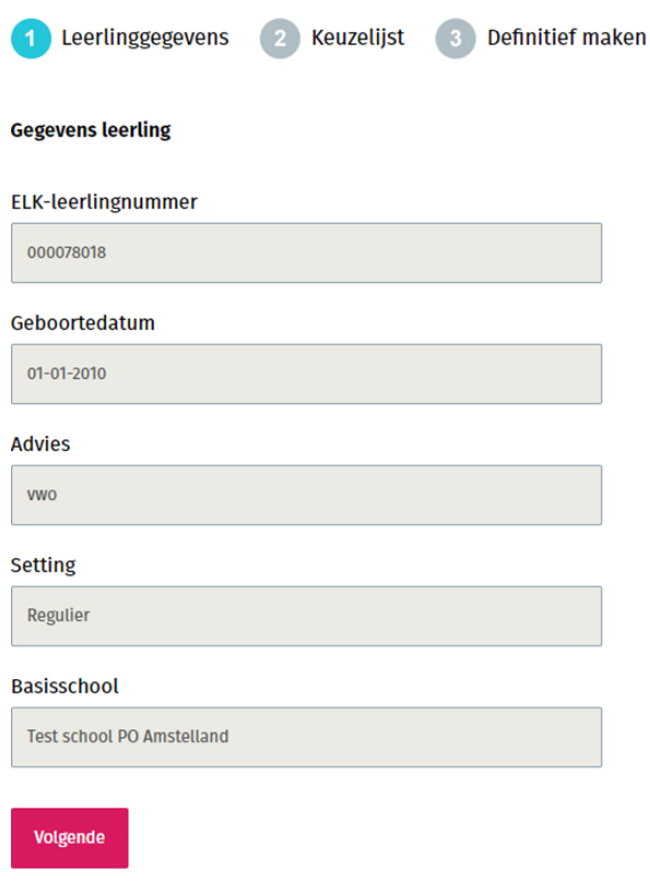

Op de volgende pagina voert de ouder de voorkeurslijst in. De lengte van de voorkeurslijst is afhankelijk van het advies. Bij een advies vmbo-b t/m vmbo-k/t en gl : twee scholen en bij een advies vmbo-t t/m

Beknopte routing digitaal aanmeldproces (PO – ouder – VO) ELK Amstelland | Pagina 4/8 | Versie: 06 maart 2024 vwo: vijf scholen. De VO scholen wordt ingevoerd op volgorde van voorkeur. Dat betekent dat de VO school waar men het liefst naartoe wil op één wordt gezet etc. Dit scherm ziet er als volgt uit :

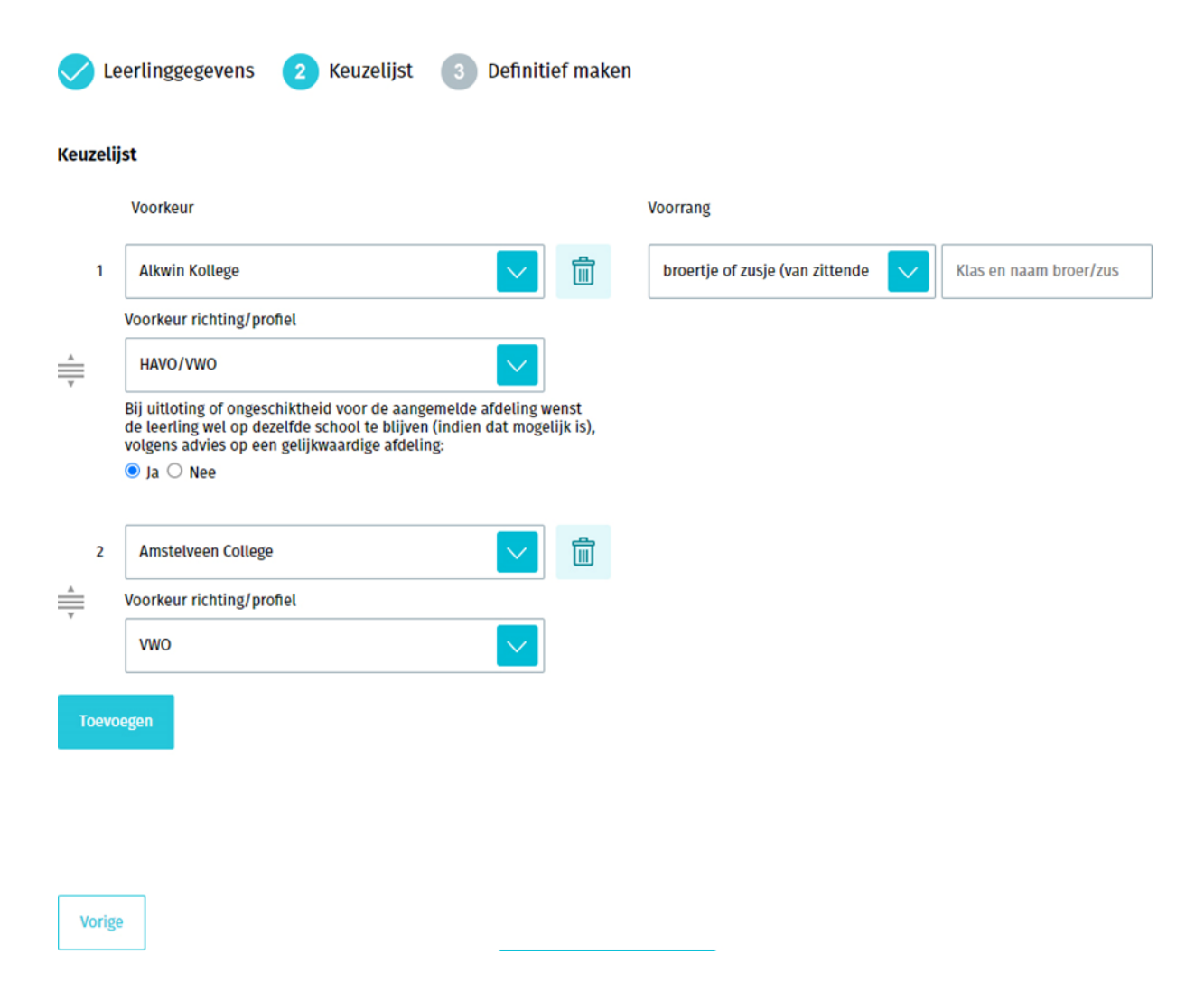

*Alleen bij de school van eerste voorkeur* kan aangegeven worden of de leerling recht heeft op voorrang (broer/zus of leerling van medewerker). Is deze optie bij de school van 1<sup>e</sup> voorkeur niet beschikbaar, dan is dit bij deze school van 1<sup>e</sup> voorkeur niet van toepassing. In het veld naast de voorrangsregel vult de ouder de naam van de broer/zus in en welke klas.

*Alleen bij de school van eerste voorkeur* kan er naast de richting/profiel ook aangegeven worden of de leerling bij uitloting of ongeschiktheid voor de aangemelde afdeling op dezelfde school wenst te blijven (indien dat mogelijk is), volgens advies op een gelijkwaardige afdeling. Indien er plek is op de gelijkwaardige afdeling dan kan de leerling geplaatst worden. Moet er op deze gelijkwaardige afdeling geloot worden, dan loot de leerling niet mee. Een leerling mag maar 1x meeloten op een VO school. Deze leerling schuift dan door naar de Centrale Plaatsing en Loting en wordt geplaatst op voorkeur 2 – 5.

Wanneer er voldoende scholen zijn gekozen (2 of 5) verschijnt naast de 'Vorige-knop' een 'Volgendeknop' en kan de aanmelding definitief gemaakt worden.

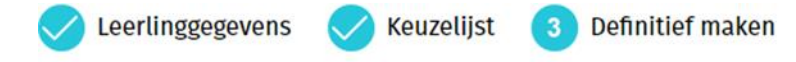

#### **Controlelijst**

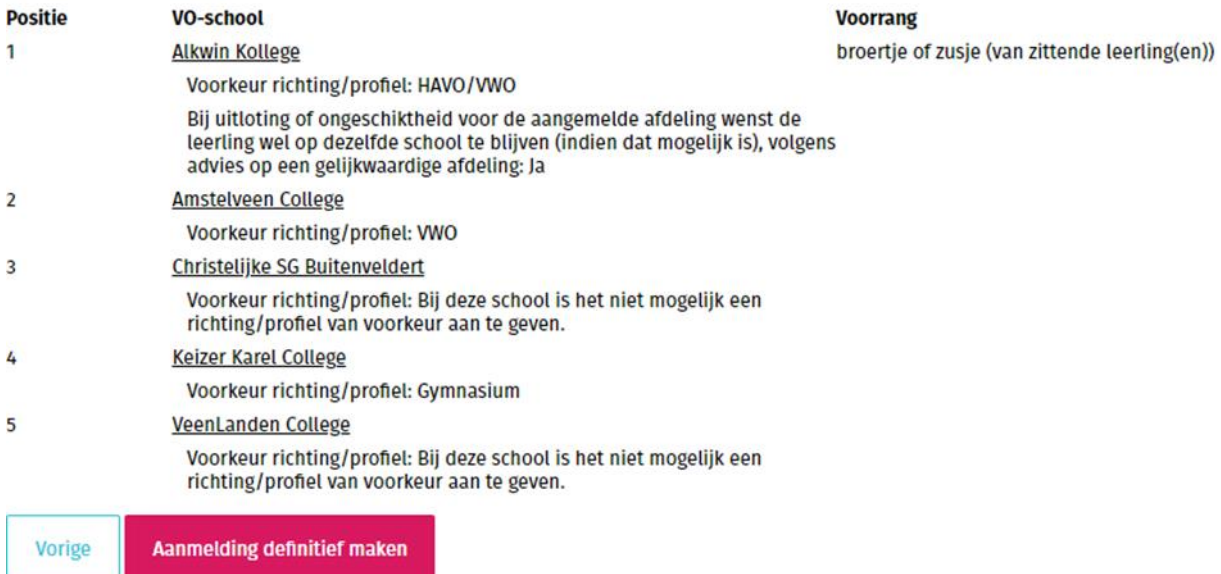

Hiermee is de leerling aan de VO school van 1<sup>e</sup> voorkeur gekoppeld. De leerling staat nu in het overzicht van aangemelde leerlingen bij de VO school.

#### 2. Mail die verstuurd wordt wanneer leerling is aangemeld

Beste ouder/verzorger,

U heeft Proef aangemeld bij het Voortgezet Onderwijs. De *aanmelding en voorkeurslijst kunt u terug*  zien op https://elkamstelland.nl/test. U logt hier in met uw gebruikersnaam en het door u gekozen wachtwoord.

Met vriendelijke groeten,

ELK-Amstelland

#### Aanmeldingen behandelen door VO (idem Handleiding ELK VO)

Na de aanmeldperiode begint de behandelperiode. Als je inlogt op ELK Amstelland (let op: kies het juiste jaar) en je gaat naar Leerlingen > Overzicht, zie je alle leerlingen die aangemeld zijn op jouw school.

#### In ELK kun je de volgende handelingen uitvoeren :

- o Het oki-doc en de eventuele bijlagen bekijken die de basisschool heeft samengesteld.
- o Als het oki-doc in jouw ogen belangrijke informatie mist, dan kun je vanuit ELK om een aanvulling vragen.
- o Voorrang toekennen/afkeuren. Wanneer een leerling bij het aanmelden heeft aangegeven recht te hebben op voorrang (zie onder het kopje VR een bolletje met een V achter de leerling) kun je na controle deze voorrang toekennen of afkeuren. Vergeet dit niet en doe dit zo snel mogelijk! De ouders ontvangen hiervan een mail.

Betekenis bolletje met V erin : wit = voorrang aangevraagd, blauw is voorrang toegekend en rood is voorrang afgewezen.

- o Het plaatsingsbesluit kun je vastleggen in ELK, door de leerling de status 'Geplaatst' te geven. Je kunt dan aangeven voor welke richting/profiel de leerling geplaatst is.
- o Bij over-aanmelding is er in ELK een export 'decentrale loting' beschikbaar. Hierin worden alle leerlingen weergegeven die geen status hebben. Aandachtspunt in geval van loten : check op tweelingen.
- o Wanneer een leerling wordt uitgeloot bij de decentrale loting geef je dit aan door de leerling de status 'Uitgeloot' te geven. Deze leerlingen verschijnen op de lijst voor de Centrale Plaatsing en Loting.
- o Als na de Centrale Plaatsing en Loting bekend is op welke school en afdeling de leerling geplaatst is, kiest de school van 1<sup>e</sup> voorkeur de optie 'Plaatsen andere school'. Hier moet de school van 1<sup>e</sup> voorkeur aangeven op welke school en afdeling de leerling is geplaatst na de centrale loting. De leerling verdwijnt hiermee uit het aanmeldingenoverzicht.
- o Als de leerling niet geplaatst kan worden op basis van de ondersteuningsbehoefte, moet je dat ook in ELK registreren: hiermee wordt de aanmelding bij jouw school als het ware ongedaan gemaakt, en kan de leerling zich bij een ándere school in Amstelland aanmelden. E.e.a. altijd in onderling overleg.
- o Het kan ook zijn dat de leerling zelf besluit toch niet naar jouw school te gaan. In dat geval kun je de leerling terugtrekken uit ELK.

#### Zie handleiding ELK VO voor uitgebreide weergave.

#### **3. Mail die verstuurd wordt wanneer voorrang is beoordeeld**

#### Beste ouder/verzorger,

Bij de aanmelding van Proef bij het Voortgezet Onderwijs heeft u aangegeven dat er sprake was van voorrang. Deze voorrang is door de VO-school gehonoreerd/niet gehonoreerd. Met vriendelijke groet,

#### ELK Amstelland

#### Een leerling uit de Kernprocedure Amsterdam meldt zich digitaal aan

De regio Amsterdam werkt ook met ELK, maar dan ELK Amsterdam. Deze twee systemen zijn nauw aan elkaar verbonden. Leerlingen van een basisschool deelnemend aan de KP Amsterdam melden zich in de aanmeldperiode als volgt digitaal aan. Zij kunnen in de week voor de aanmeldperiode een ouderinlog ELK Amstelland aanvragen. Zie [https://www.swvam.nl/school/informatie-kernprocedure](https://www.swvam.nl/school/informatie-kernprocedure-amstelland)[amstelland](https://www.swvam.nl/school/informatie-kernprocedure-amstelland) 

In de aanmeldperiode kunnen zij zich digitaal aanmelden via het ELK Amstelland ouderportaal. De ouders vullen de voorkeurslijst in met daarop de 2 of 5 keuzes (afhankelijk van het advies). Op de dag na de Centrale Plaatsing en Loting vanaf 15.00 uur kunnen de ouders in het ELK Amstelland ouderportaal zien waar hun kind geplaatst is.

Let op: een leerling kan zich digitaal bij één van de twee Kernprocedures aanmelden vanwege het unieke ELK nummer!

#### Een buitenleerling meldt zich digitaal aan (verplicht ! alle aangemelde leerlingen moeten dus in ELK staan)

Als een leerling niet van een Amstellandse basisschool komt en ook niet van een basisschool uit de Amsterdamse Kernprocedure, dan spreken we van een buitenleerling. Buitenleerlingen melden zich in de aanmeldperiode ook digitaal aan volgens bovenstaande procedure.

Let op! Een buitenleerling heeft géén onderwijskundig dossier (Okidoc) in ELK. Als je dit nodig hebt voor de behandeling van de aanmelding, neem dan contact op met de school van herkomst. Het is niet mogelijk dit onderwijskundig dossier over te halen m.b.v. OSO. Maar: het is wel mogelijk om vanuit het eigen LAS (Magister, Trajectplanner) het onderwijskundig dossier m.b.v. OSO binnen te halen. Neem hiervoor contact op met je locatiebeheerder of je contactpersoon ELK.

Zie Handleiding ELK VO voor volledige beschrijving.

Informatiebrief digitaal Aanmelden voor VO <https://www.swvam.nl/school/informatie-kernprocedure-amstelland>